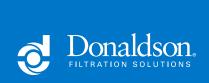

## **Retrofit Emissions**

## **Emissions Device Monitor (EDM) Software Console Update**

## **INSTRUCTIONS TO UPDATE SOFTWARE**

- Download the new software by visiting our website. The software package is available in the Resources section donaldson.com/en/engine/filters/products/emissions-retrofit/diagnostic-tools/emissions-device-monitor.html SOFTWARE DOWNLOAD: DCI CONSOLE REL 8.13.7.258.ZIP >>
- 2. Select "Save"

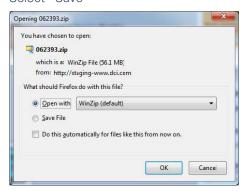

3. Save the zipped file to the desktop.

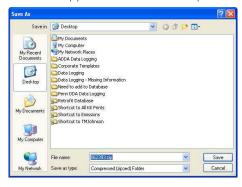

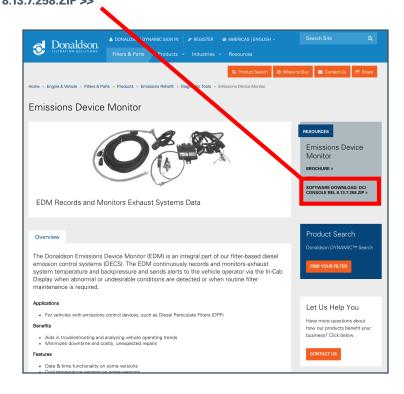

- 4. Close the download screen and web browser.
- 5. Click on the "Start" button and select "Control Panel"

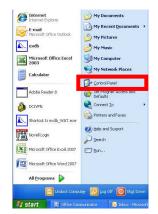

6. Select "Add/Remove Programs"

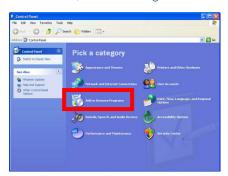

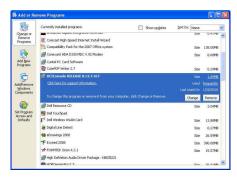

- Search for the "DCI Console" file and select the "Remove" button
- Follow steps to completely remove the old software from your computer
- Once completed, shut down the computer.
- 10. After the computer is completely shut down, restart your computer. Make sure the linkup tool is not connected to the laptop thru the USB port or Serial port.
- 11. Right click on the zipped folder on your desktop and select "Extract All..."
- 12. Select "Next", "Browse", "Desktop", "Next" and "Finish".

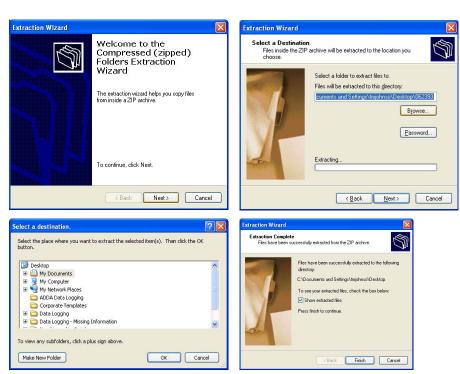

- 13. Left Click or Right Click and select "Open" for the file "DCI Console RELEASE 8.13.7.258.exe"
- 14. The DCI Console Release 8.13.7.258.exe must be run from a common location that also contains two other folders named "ISSetupPrerequisities" and "ecufities". Failure to run these files from a common location will result in an improper installation of software.
- 15. Follow the prompts to successfully install the newest revision of DCI Console

donaldson.com